## Logowanie za pomocą Facebook oraz Google

Konfiguracja logowania do aplikacji przypisana zostanie do konta, które ją utworzy, w związku z czym nie zaleca się korzystania z kont prywatnych.

## Konfiguracja Google IDP

 $\mathbb{Z}^{\mathbb{Z}}$ 

- 1. Wejść na stronę [https://console.developers.google.com](https://console.developers.google.com/) oraz zalogować się na konto google.
- 2. Jeśli nastąpi taka potrzeba wyrazić zgodę na warunki korzystania z Google Cloud Platform...
- 3. W głównym widoku kliknąć "UTWÓRZ PROJEKT".
- 4. Uzupełnić pole "Nazwa projektu\*". Nazwa może być dowolna, jednak zaleca się, aby w polu wpisać nazwę aplikacji wraz z nazwą instytucji, np. dla instytucji "Nasza Biblioteka" nazwą byłby "dLibra - Nasza Biblioteka". Nazwa ta służy do identyfikacji podłączonych na koncie aplikacji, powinna więc mówić, której aplikacji dotyczy.

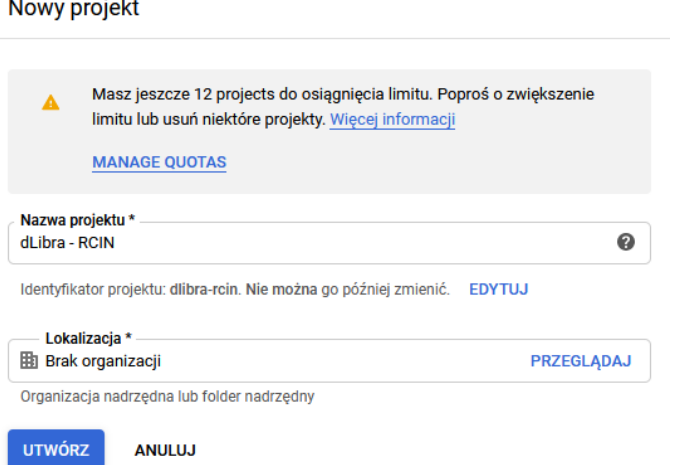

- 5. Zatwierdzić utworzenie projektu.
- 6. Z panelu po lewej stronie kliknąć zakładkę "Ekran akceptacji OAuth", następnie wybrać "User Type": "Zewnętrzny" oraz zatwierdzić utworzyć konfigurację. Wyświetlony zostanie "Ekran Akceptacji OAuth".

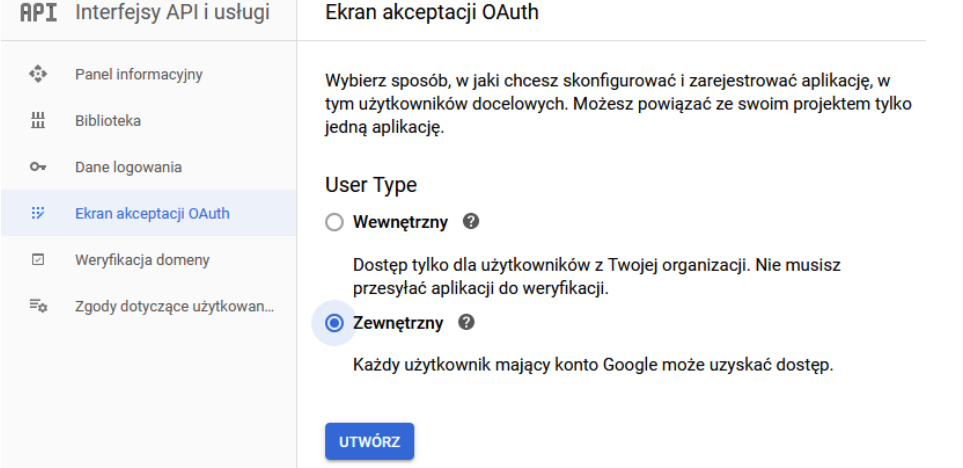

- 7. Uzupełnić pole "Nazwa aplikacji". Wartość z tego pola będzie wyświetlana użytkownikowi przy próbie logowania dLibry za pomocą konta google. Podobnie jak wcześniej zaleca się użycia nazwy aplikacji połączonej z nazwą instytucji.
- 8. Opcjonalnie uzupełnić "Logo aplikacji", które również jest wyświetlane przy próbie logowania.
- 9. Opcjonalnie uzupełnić sekcję "Autoryzowane domeny". W pierwszym polu podać pełną nazwę domenową, np. "[nasza-biblioteka.pl"](http://rcin.org.pl) oraz zatwierdzić wpis. W sekcji "Link do strony głównej" np. ["https://nasza-biblioteka.pl/dlibra"](https://rcin.org.pl/dlibra). W sekcji "Link do polityki prywatności aplikacji" np. "[htt](https://rcin.org.pl/dlibra/text?id=polityka) [ps://nasza-biblioteka.pl/dlibra/text?id=polityka](https://rcin.org.pl/dlibra/text?id=polityka)". Można również uzupełnić sekcję "Link do Warunków korzystania z usługi", jeśli takowe zostały zdefiniowane.
- 10. Zapisać konfigurację.

## 11. Przejść do sekcji "Dane logowanie". Kliknąć kolejno "UTWÓRZ DANE LOGOWANIA" oraz "Identyfikator klienta OAuth".

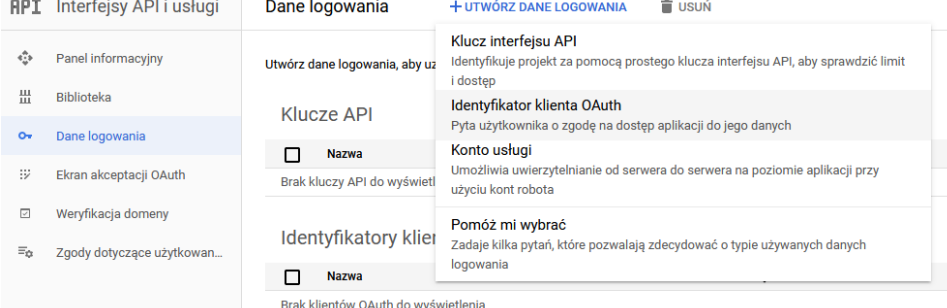

- 12. W wyświetlonym formularzu, w liście "Typ aplikacji" wybrać opcję "Aplikacja internetowa".
- 13. Uzupełnić pole "Nazwa". Dowolnie, zaleca się jednak, aby nazwa w jakiś sposób wiązała się z aplikacją oraz instytucją.
- 14. W sekcji "Autoryzowane źródła JavaScript" dodać rekordy z nazwą domenową, bez ścieżki kontekstowej, np. ["http://nasza-biblioteka.pl"](http://rcin.org.pl) oraz ["https](https://rcin.org.pl) [://nasza-biblioteka.pl"](https://rcin.org.pl).
- 15. W sekcji "Autoryzowane identyfikatory przekierowania dodać rekordy z nazwą domenową wraz ze ścieżką kontekstową, np. ["https://nasza](https://rcin.org.pl/dlibra)[biblioteka.pl/dlibra"](https://rcin.org.pl/dlibra) oraz ["http://nasza-biblioteka.pl/dlibra"](http://rcin.org.pl/dlibra).
- 16. Skopiować wartość pokazaną z prawej strony formularza: "Identyfikator klienta".
- 17. Zapisać konfigurację.
- 18. Edytować plik "user-providers.xml" znajdujący się pod ścieżką "WEB-INF/conf" w katalogu aplikacji webowej. Odkomentować poniższy węzeł oraz za wartość CLIENT\_ID wkleić wcześniej skopiowany identyfikator.

```
user-providers.xml
<pl.psnc.dlibra.web.comp.user.oauth.google.GoogleUserInformationProvider>
    <configuration>
         <loginPage>${homepage}/dlibra/login</loginPage>
         <logoutPage>${homepage}/dlibra/main?action=LogoutAction</logoutPage>
         <methodNameResourceKey>LoginComponent.uip.google.name</methodNameResourceKey>
    </configuration>
    <additionalConfiguration>
         <clientId>CLIENT_ID</clientId>
    </additionalConfiguration>
</pl.psnc.dlibra.web.comp.user.oauth.google.GoogleUserInformationProvider>
```
19. Zrestartować serwer aplikacji webowej. Po restarcie na stronie logowania powinien pojawić się przycisk logowania za pomocą konta google.

## Konfiguracja Facebook IDP

- 1. Wejść na stronę<https://developers.facebook.com/> oraz zalogować się na konto facebook.
- 2. Po zalogowaniu w prawym górnym rogu kliknąć "My Apps". W rozwiniętym menu wybrać opcję "Create APP". Wyświetlony zostanie formularz tworzenia aplikacji.

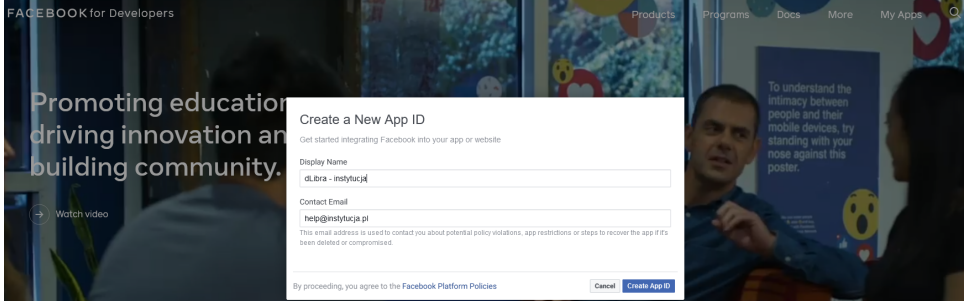

- 3. Uzupełnić pole "Display Name". Wartość z tego pola będzie wyświetlana jako nazwa aplikacji przy próbie logowania za pomocą konta facebook. Zaleca się użycie wartości na wzór "dLibra - NAZWA\_INSTYTUCJI".
- 4. Pole "Contact Email" powinno zawierać email osoby odpowiedzialnej za utworzoną konfigurację. Domyślnie zostanie uzupełnione emailem osoby tworzącej konfigurację.
- 5. Zatwierdzić utworzenie App ID.

6. Po przekierowaniu do kolejnego ekranu z dostępnych opcji przez kliknięcie "Set Up" wybieramy "Facebook Login".

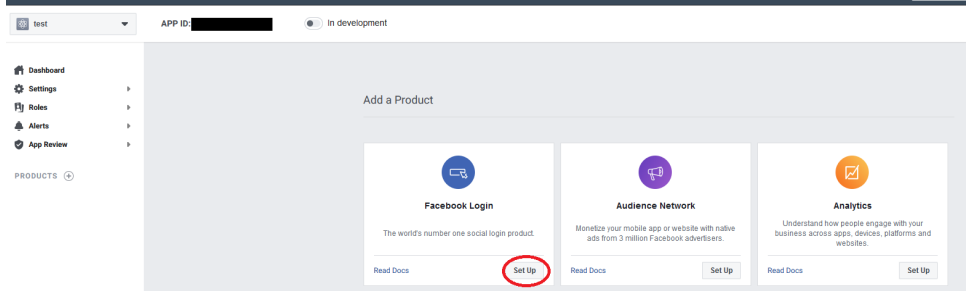

- 7. W następnym formularzu wybrać "WEB".
- 8. W polu "Site URL" podać adres własnego serwisu webowego, np.: "[https://nasza-biblioteka.pl](https://rcin.org.pl)" (Bez ścieżki kontekstowej). Następnie zatwierdzić.
- 9. Przejść do zakładki "Settings" -> "Basic".

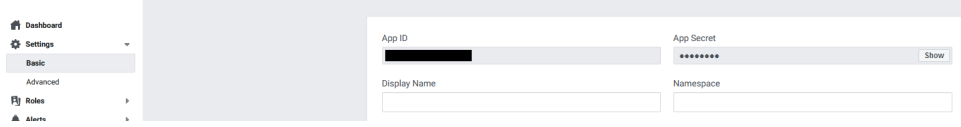

- 10. W polu "App Domains" wpisać domenę aplikacji, np. "nasza-biblioteka.pl".
- 11. Uzupełnić pole "Privacy Policy URL" (URL polityki prywatności, np. ["https://dingo.psnc.pl/en/privacy-policy/](https://dingo.psnc.pl/en/privacy-policy/)"), opcjonalnie uzupełnić "Terms of Service URL".
- 12. Opcjonalnie uzupełnić "App Icon", które będzie wyświetlane przy próbie logowania.
- 13. Wybrać kategorię do jakiej należy aplikacja. Bazując na opisach zapewnianych przez facebook-a, dLibra przynależy do kategorii "Entertainment".
- 14. Zapisać zmiany.
- 15. Należy skopiować wartości "App ID" oraz "App Secret".
- 16. Włączyć tabelę uprawnień aplikacji "App Review" → "Permissions and Features" i za pomocą przycisku "Request advanced access" aktywować dostęp aplikacji do maila.

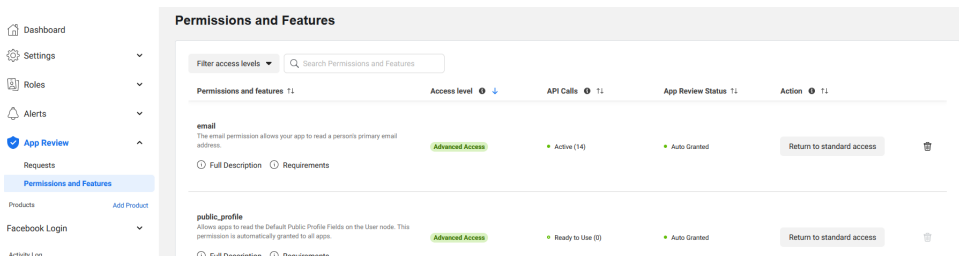

17. Kliknąć przełącznik "In development", następnie zatwierdzić przyciskiem "Switch Mode". "In development" powinno zmienić się na "Live". Oznacza to, że aplikacja została aktywowana.

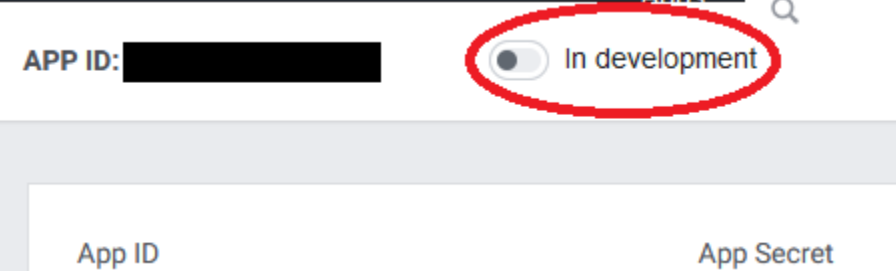

18. Edytować plik "user-providers.xml" znajdujący się pod ścieżką "WEB-INF/conf" w katalogu aplikacji webowej. Odkomentować poniższy węzeł zamienić wartości CLIENT\_ID oraz CLIENT\_SECRET na wcześniej skopiowane "App ID" oraz "App Secret".

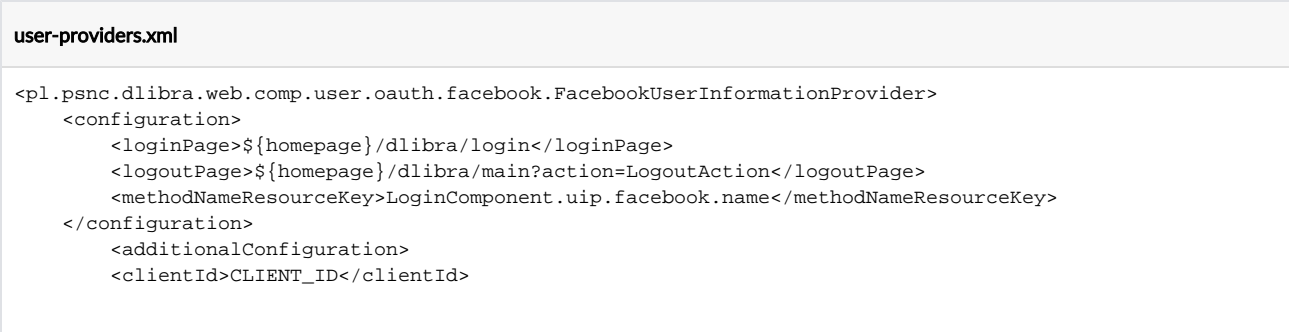

```
 <clientSecret>CLIENT_SECRET</clientSecret>
    </additionalConfiguration>
</pl.psnc.dlibra.web.comp.user.oauth.facebook.FacebookUserInformationProvider>
```
19. Zrestartować serwer aplikacji webowej. Po restarcie na stronie logowania powinien pojawić się przycisk logowania za pomocą konta facebook.